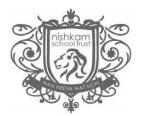

## Logging in for the first time

You should have received an email with your username and invitation code to access the MCAS Parent App. If you have not, please email <u>enquiries.NPSW@nishkamschools.org</u>. When logging in **for the first time**, please click **'Redeem Invitation Code'** at the bottom of the web page.

| <b>Child</b> school.com |                                                                                        |  |
|-------------------------|----------------------------------------------------------------------------------------|--|
| PARENT LOGIN            |                                                                                        |  |
| School ID               |                                                                                        |  |
| Username                | ۵                                                                                      |  |
| Password                |                                                                                        |  |
| Remember School         | Remember School ID and Username<br>Forgotten Login Details?<br>Redeem Invitation Code? |  |
| Login                   |                                                                                        |  |
| v5.2020.7566.30388      | Powered by <b>Bromcom</b>                                                              |  |

## The School ID is 12146

1. Type in the School ID, your

## username and invitation code.

- 2. Tick the box 'I'm not a robot'.
- 3. Click 'Redeem Code'.

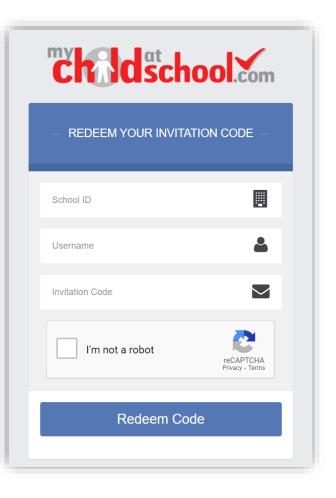

- 4. Enter your email address and confirm.
- 5. Create a password and confirm.

Password Tip - Password must be 8 or more characters, 1 uppercase, 1

lowercase, 1 numeric, 1 special character (eg "-\*\$!)

- 6. Select your security question and enter an answer.
- 7. You may choose to "save account details"
- 8. Login using your new details.

From this point forward, you will no longer need to use your invitation

code. You will login using the school ID, your username (emailed to you)

and your password.